# 解决方案实践

# 语音识别**-**客服中心语音质检

文档版本 1.0 发布日期 2023-12-05

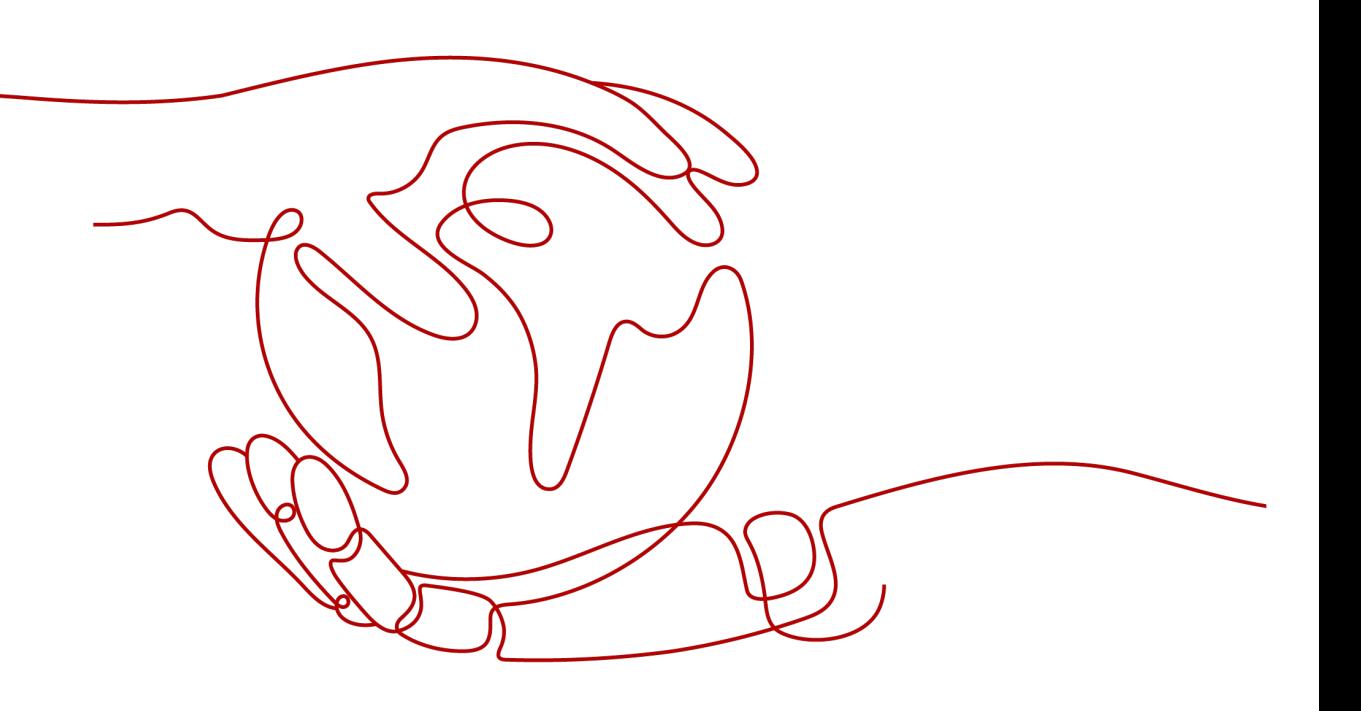

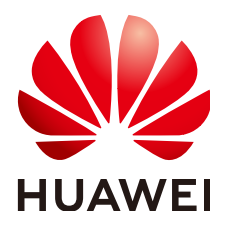

#### 版权所有 **©** 华为技术有限公司 **2024**。 保留一切权利。

非经本公司书面许可,任何单位和个人不得擅自摘抄、复制本文档内容的部分或全部,并不得以任何形式传 播。

#### 商标声明

**、<br>HUAWE和其他华为商标均为华为技术有限公司的商标。** 本文档提及的其他所有商标或注册商标,由各自的所有人拥有。

#### 注意

您购买的产品、服务或特性等应受华为公司商业合同和条款的约束,本文档中描述的全部或部分产品、服务或 特性可能不在您的购买或使用范围之内。除非合同另有约定,华为公司对本文档内容不做任何明示或暗示的声 明或保证。

由于产品版本升级或其他原因,本文档内容会不定期进行更新。除非另有约定,本文档仅作为使用指导,本文 档中的所有陈述、信息和建议不构成任何明示或暗示的担保。

安全声明

### 漏洞处理流程

华为公司对产品漏洞管理的规定以"漏洞处理流程"为准,该流程的详细内容请参见如下网址: <https://www.huawei.com/cn/psirt/vul-response-process> 如企业客户须获取漏洞信息,请参见如下网址: <https://securitybulletin.huawei.com/enterprise/cn/security-advisory>

目录

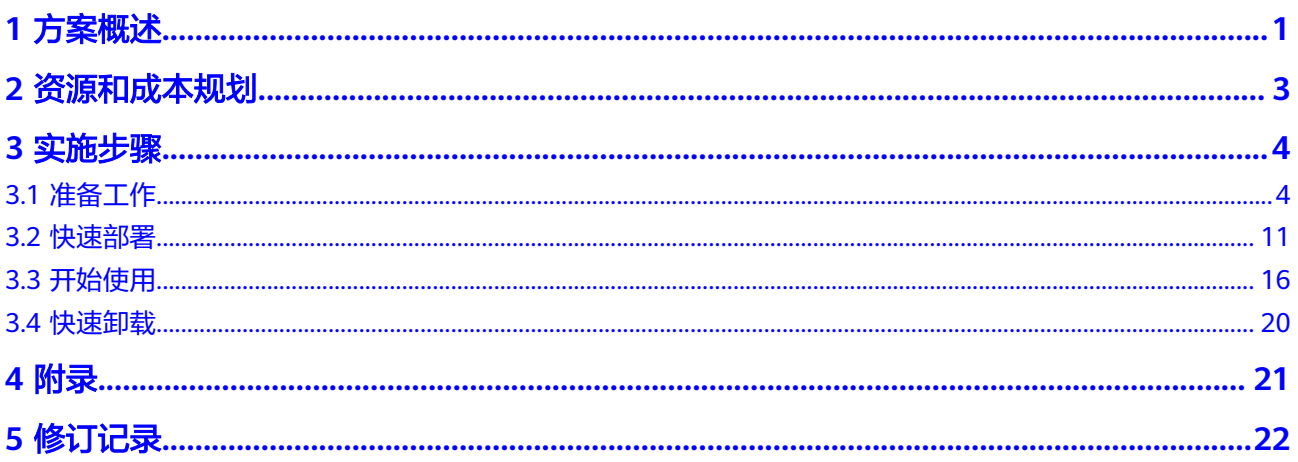

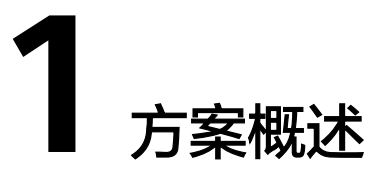

## <span id="page-4-0"></span>应用场景

该解决方案是华为云语音交互服务SIS基于FunctionGraph开发的一套客服中心语音质 检工作流。帮助您迈出传统行业向数字化转型的第一步,使用智能语音交互提高客服 中心语音质检覆盖率和效率。适用于以下需求场景:

- 1. 电商领域客服服务过程异常检测;
- 2. 电销领域违规、投诉、专项检测;
- 3. 金融领域机会点挖掘、信用分析。

#### 方案架构

该解决方案支持一键式部署客服中心语音质检函数工作流服务、创建OBS输入输出 桶,帮助客户快速构建一个客服中心语音质检工作流,具备开箱即用、方便易用的特 点。解决方案架构如下:

#### 图 **1-1** 方案架构

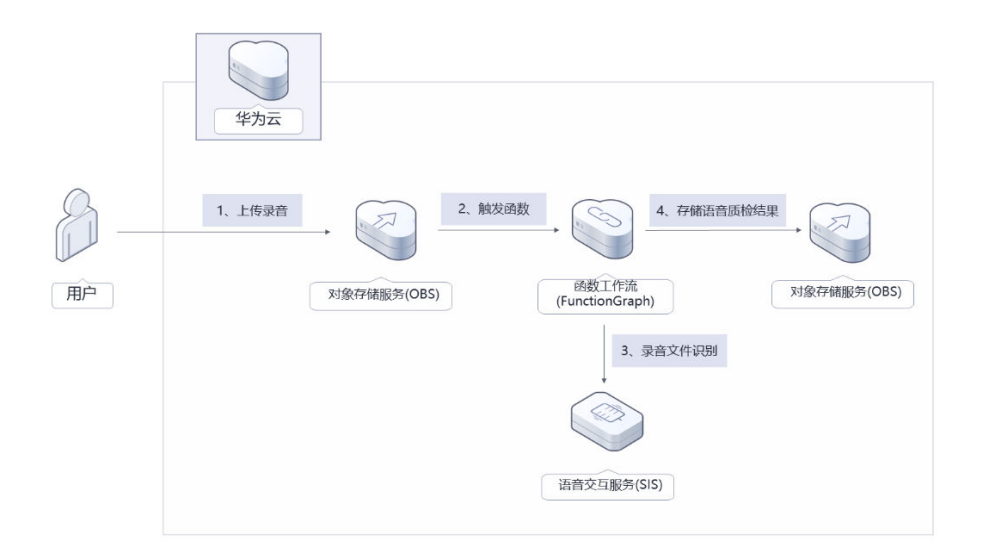

该解决方案会部署如下资源:

- 语音交互服务SIS: 提供客服中心通话录音文件转写的能力。
- 对象存储服务OBS:用于存放用户上传的客服中心录音文件和工作流处理的语音 识别结果和分析结果。
- 函数工作流服务FunctionGraph:用于配置工作流的触发器和部署语音质检算子。

# 方案优势

- 高准确率 客服中心语音质检采用了华为云语音交互服务SIS的ASR能力,将客服中心录音可 以转写成识别文本,在通用测试数据集上上正确率可达90%以上。
- 开箱即用 通过配置算子触发规则和内容分析规则,用户只需要上传obs动作即可完成客服中 心语音质检。
- 开源和定制化 该解决方案是开源的,用户可以免费用于商业用途,并且还可以在源码基础上进 行定制化开发。

## 约束与限制

- 部署该解决方案前,您需注册华为账号并开通华为云,完成实名认证,且账号不 能处于欠费或冻结状态,请根据**2** [资源和成本规划中](#page-6-0)预估价格。
- 该方案只支持用户上传采样率为8000的双声道中文录音音频,其中音频支持 pcm16k16bit、pcm8k16bit、ulaw16k8bit、ulaw8k8bit、alaw16k8bit、 alaw8k8bit、vox8k4bit、v3\_8k4bit、WAV(支持pcm/ulaw/alaw/adpcm编码格 式)、MP3、M4A、ogg-speex、ogg-opus、AMR。
- 因函数工作流超时时间限制,上传的录音时长不应超过20min。
- 本解决方案提供的测试样例由华为云语音交互服务语音合成服务生成,仅用于 demo演示。
- 卸载解决方案前,请先确保OBS桶中无数据,否则解决方案将卸载失败。

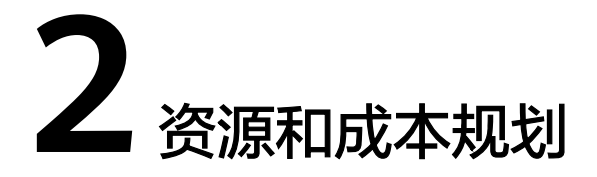

<span id="page-6-0"></span>该解决方案主要部署如下资源,不同产品的花费仅供参考,具体请参考华为云[官网价](https://www.huaweicloud.com/pricing.html?tab=detail#/ocr) [格](https://www.huaweicloud.com/pricing.html?tab=detail#/ocr),实际以收费账单为准:

表 **2-1** 资源和成本规划(按需计费)

| 华云服务    | 配置示例                                                                                                    | 每月预估花费                                                                                                    |
|---------|----------------------------------------------------------------------------------------------------|----------------------------------------------------------------------------------------------------|
| 语音交互服务  | • 区域: 华北-北京四<br>计费模式: 按需计费<br>$\bullet$<br>涉及服务:录音文件识别<br>$\bullet$<br>• 录音文件识别: 2.5元/小时                                                                                          | $2.5 * 10 = 25$ 元                                                                                            |
| 对象存储服务  | • 区域: 华北-北京四<br>计费模式: 按需计费<br>$\bullet$<br>● 存储策略: 多AZ存储<br>• 桶策略: 私有<br>● 存储类别: 标准存储<br>数据存储 ( 多AZ存储 ) : 0.1390<br>$\bullet$<br>元/GB/月<br>● 请求费用: 0.0100元/万次                     | 以未压缩的10小时8kHz<br>16bit采样位数采样率双<br>声道WAV录音为例,预<br>计每月新增1GB数据<br>量,花费0.1390元。<br>该方案存储费用消耗较<br>低,详细参考每月账<br>号。 |
| 函数工作流服务 | • 区域: 华北-北京四<br>• 计费模式: 按需计费<br>函数内存: 128MB<br>$\bullet$<br>● 执行超时时间: 900秒<br>请求次数0-100万次/月: 免费<br>$\bullet$<br>计量时间: 0-400,000GB/秒: 免<br>$\bullet$<br>费<br>● 节点执行次数: 0-5000次: 免费 | $0.00$ 元                                                                                                    |
| 合计      |                                                                                                    | 约25.14元                                                                                                    |

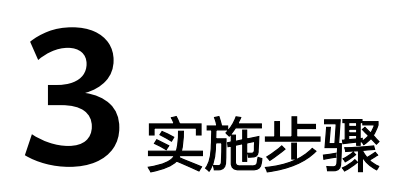

<span id="page-7-0"></span>3.1 准备工作 3.2 [快速部署](#page-14-0) 3.3 [开始使用](#page-19-0) 3.4 [快速卸载](#page-23-0)

# **3.1** 准备工作

# 语音交互服务开通授权

**步骤1** 登录<mark>语音交互服务</mark>控制台,在控制台左上角选择区域为"北京四",左侧菜单选择服 务授权,打开对象存储服务授权。如之前已打开过授权,如图1,则无需操作。

图 **3-1** 打开对象存储服务授权

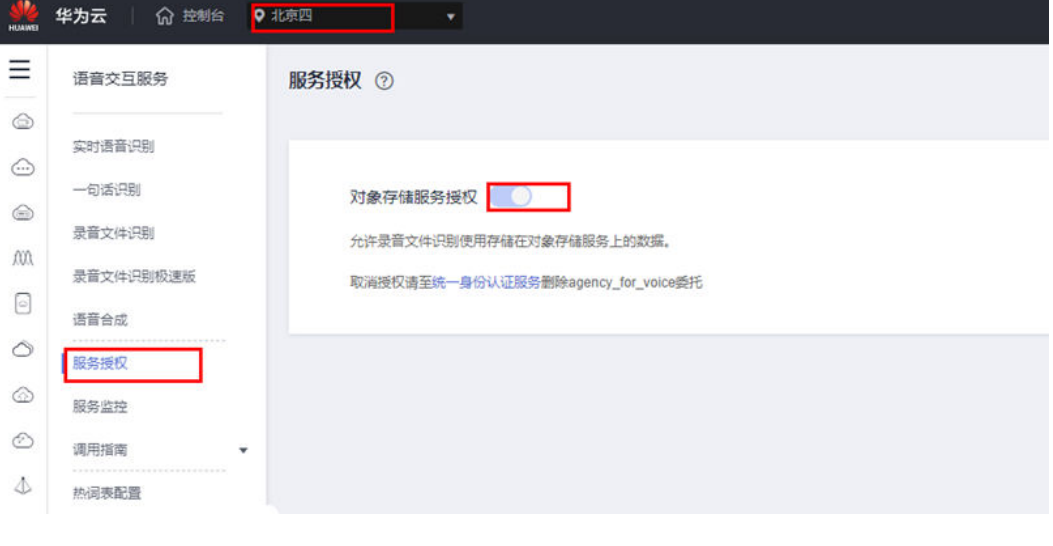

# **----**结束

创建 **rf\_amdin\_trust** 委托

**步骤1** 登录<mark>华为云控制台</mark>,打开"统一身份认证"菜单。

图 **3-2** 统一身份认证菜单

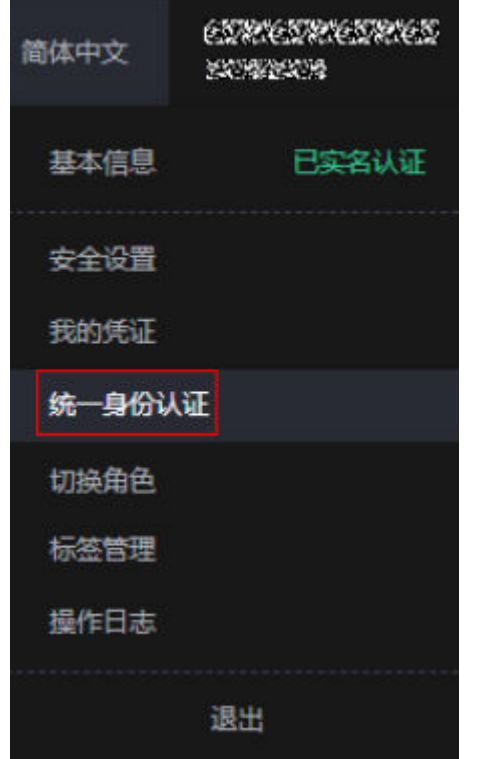

步骤**2** 进入"委托"菜单,搜索"rf\_admin\_trust"委托。

#### 图 **3-3** 委托列表

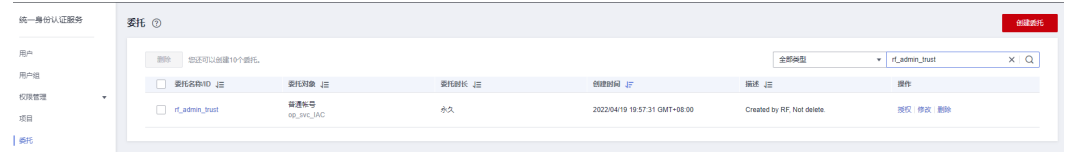

- 如果委托存在,则不用执行接下来的创建委托的步骤
- 如果委托不存在时执行接下来的步骤创建委托
- **步骤3** 单击步骤2界面中的"创建委托"按钮,在委托名称中输入"rf\_admin\_trust",选择 "普通账号",委托的账号,输入"op\_svc\_IAC",单击"下一步"。

#### 图 **3-4** 创建委托

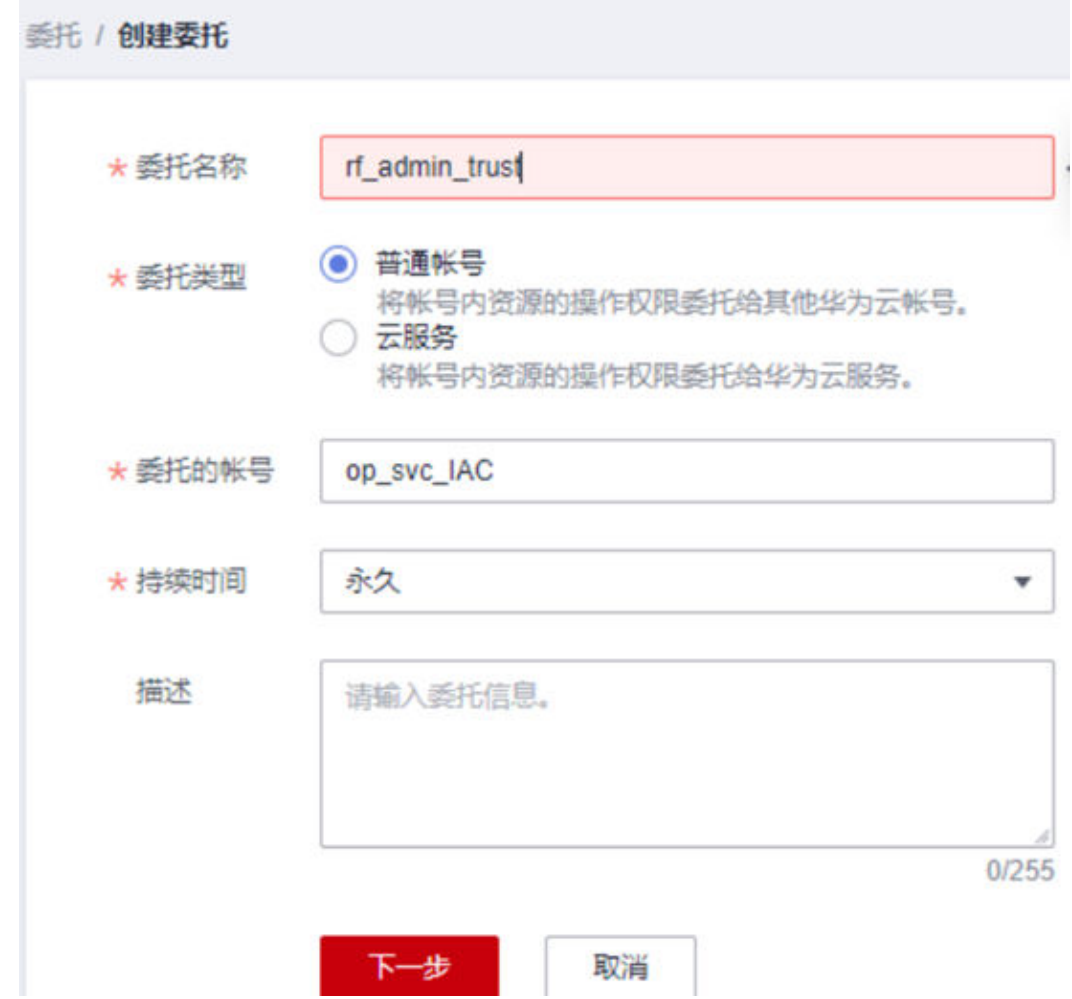

步骤**4** 在搜索框中输入"Tenant Administrator"权限,并勾选搜索结果。

图 **3-5** 选择策略

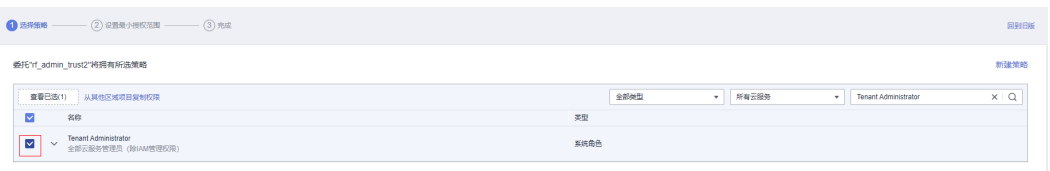

步骤**5** 选择"所有资源",并单击下一步完成配置。

#### 图 **3-6** 设置最小授权范围

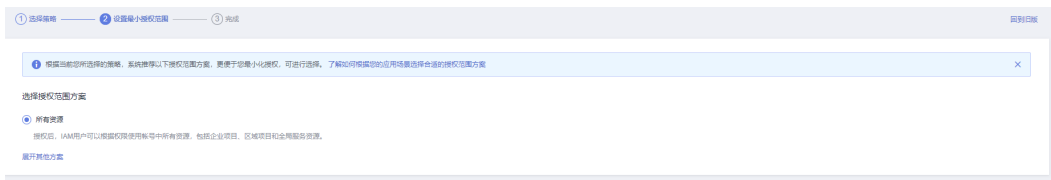

步骤**6** "委托"列表中出现"rf\_admin\_trust"委托则创建成功。

#### 图 **3-7** 委托列表

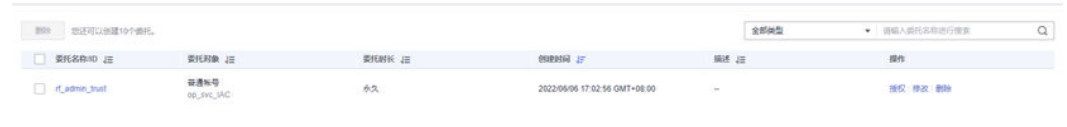

#### **----**结束

## 创建 **IAM Agency Management FullAcces** 策略

步骤**1** 打开"统一身份认证"菜单。

图 **3-8** 统一身份认证菜单

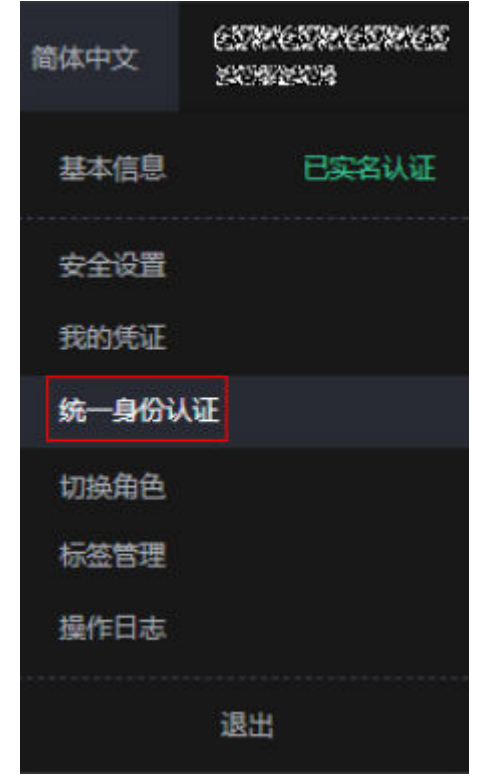

步骤**2** 进入"权限管理"-> "权限"菜单,在搜索框输入"IAM Agency Management FullAcces"当前账号是否存在IAM委托管理权限。

#### 图 **3-9** 权限列表

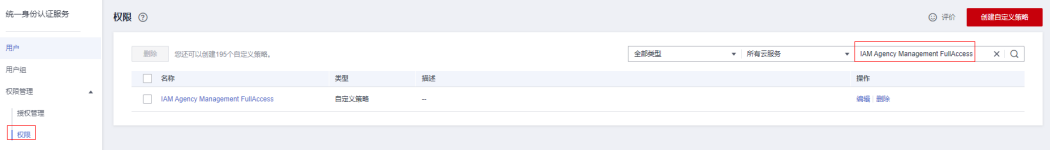

- 如果搜索结果不为空,则当前账号已经存在IAM委托管理权限,不需要重复创建
- 如果过搜索结果为空,则继续创建"IAM Agency Management FullAcces"权限

步骤**3** 单击"创建自定义策略"按钮。

#### 图 **3-10** 创建自定义策略

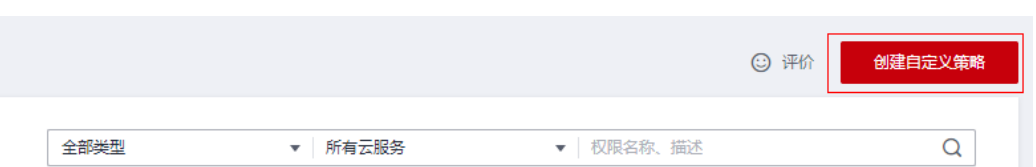

**步骤4** 输入策略名称为" IAM Agency Management FullAcces",选择" JSON视图",在 策略内容中输入如下JSON代码,单击确认按钮。

#### 图 **3-11** 创建自定义策略

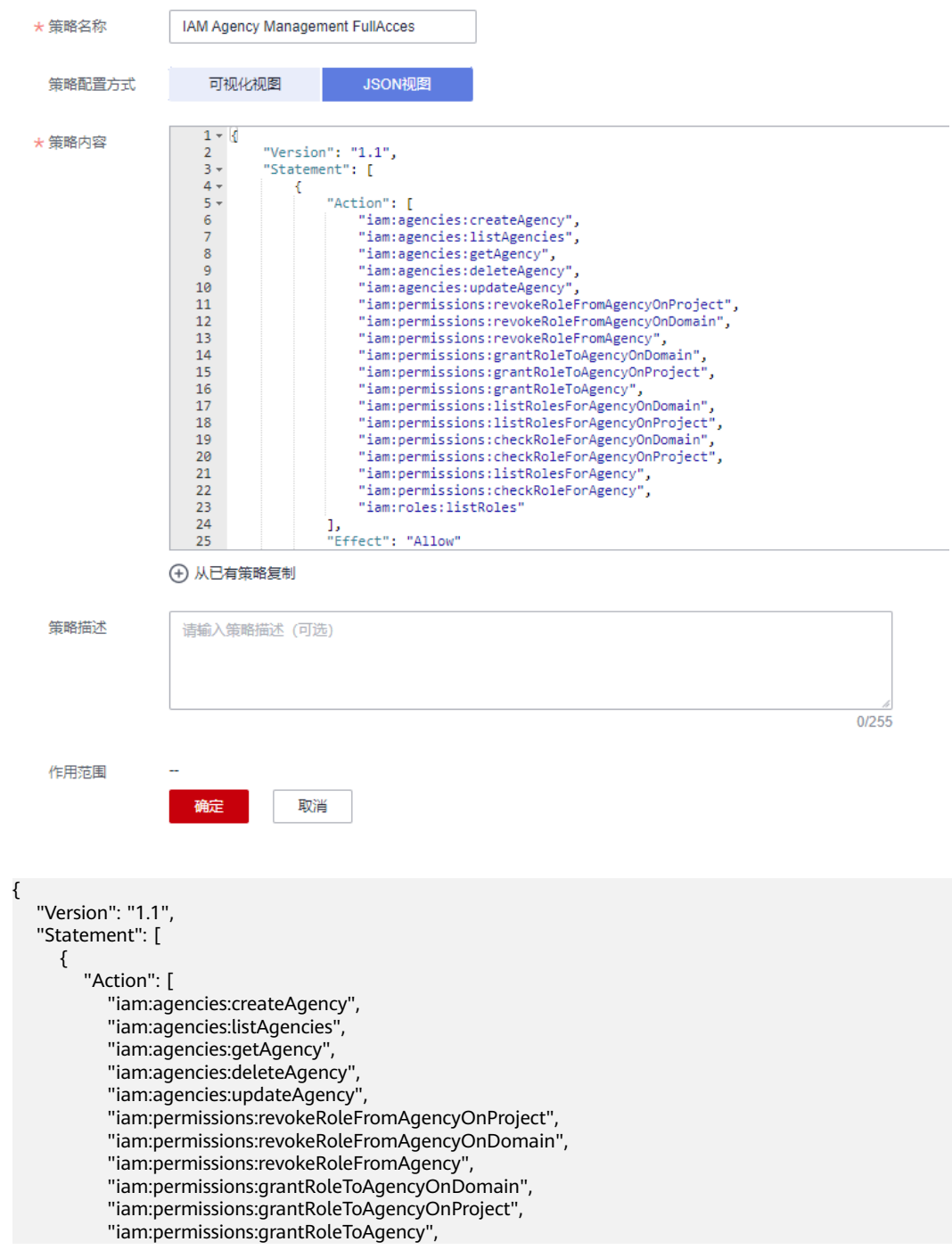

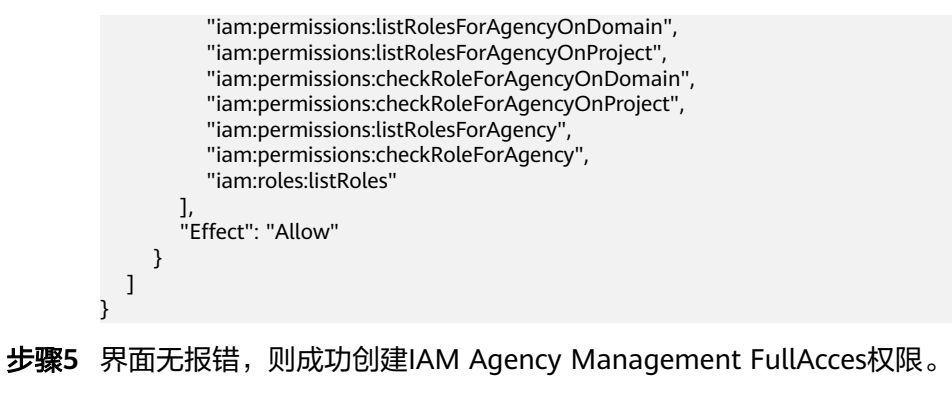

**----**结束

给 **rf\_admin\_trust** 委托添加 **IAM Agency Management FullAcces** 策略

步骤**1** 打开"统一身份认证"菜单。

图 **3-12** 统一身份认证菜单

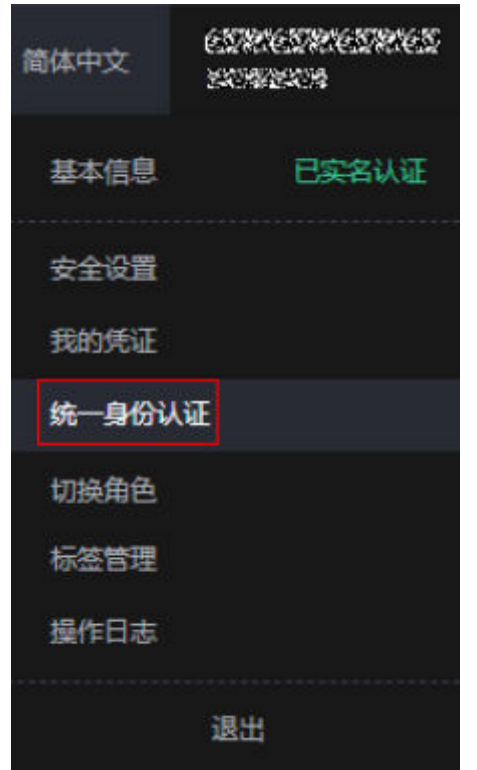

步骤**2** 进入"委托"菜单,选择rf\_admin\_trust委托。

#### 图 **3-13** 委托列表

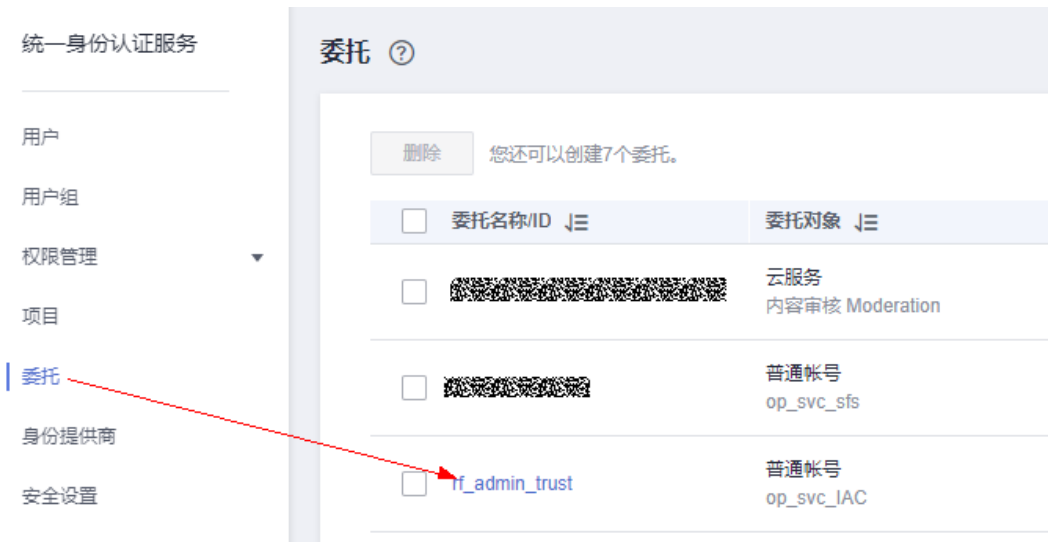

步骤3 进入"授权记录"菜单,单击"授权"按钮。

#### 图 **3-14** 授权记录

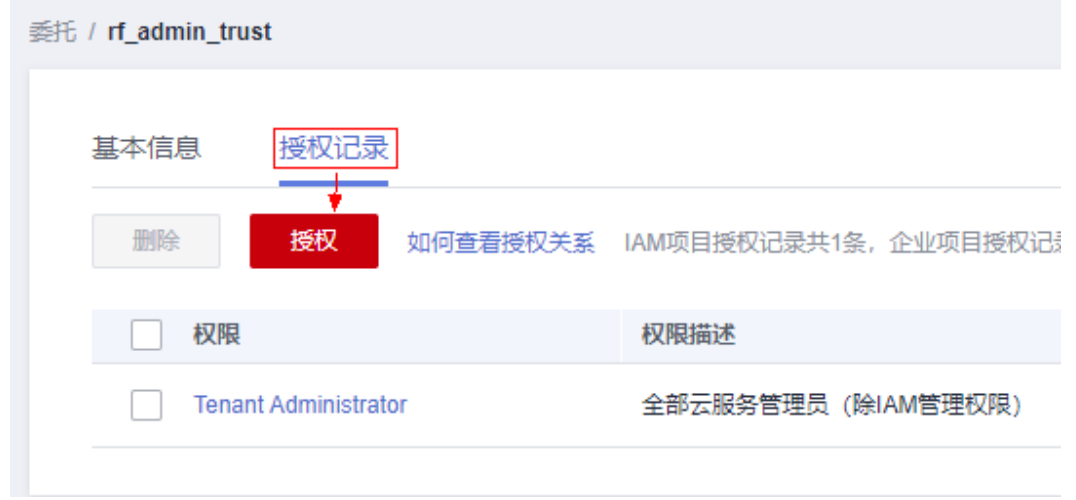

步骤**4** 在搜索框输入IAM Agency Management FullAcces,勾选过滤出来的记录,单击下一 步,并确认完成权限的配置。

<span id="page-14-0"></span>图 **3-15** 配置 IAM Agency Management FullAcces 策略

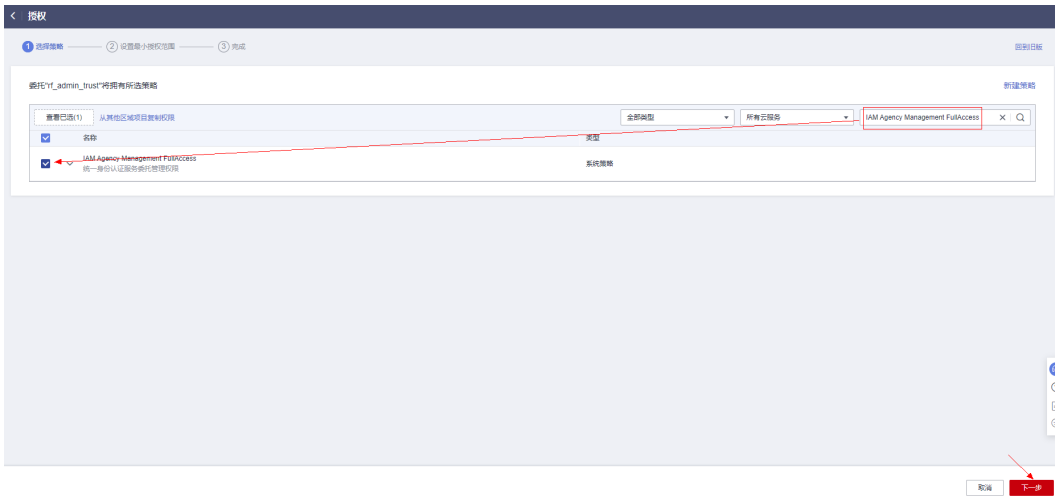

步骤5 配置好后的情况: rf\_admin\_trust委托拥有Tenant Administrator和IAM Agency Management FullAccess权限。

#### 图 **3-16** 授权记录列表

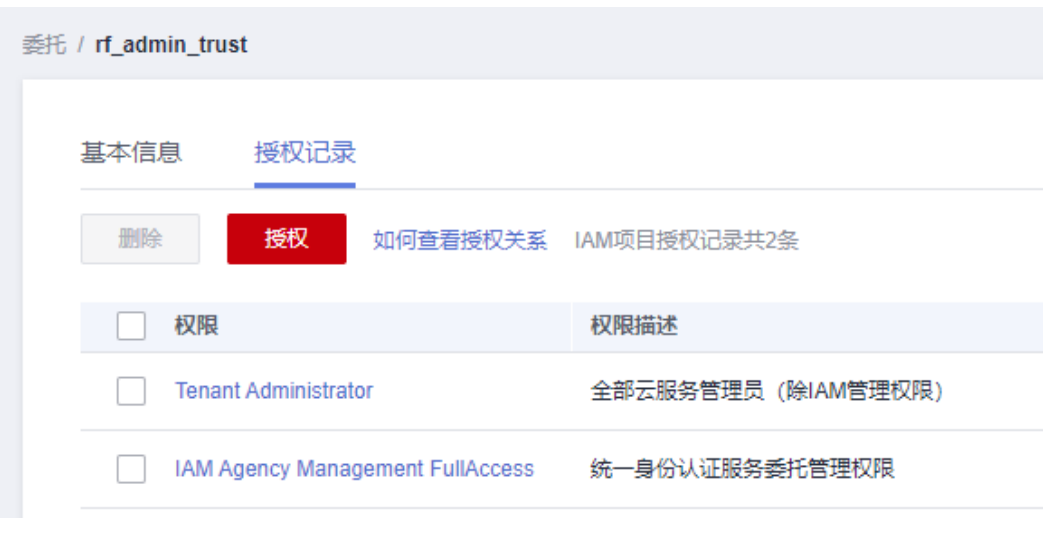

**----**结束

# **3.2** 快速部署

本章节主要帮助用户快速部署该解决方案。

#### <span id="page-15-0"></span>表 **3-1** 参数填写说明

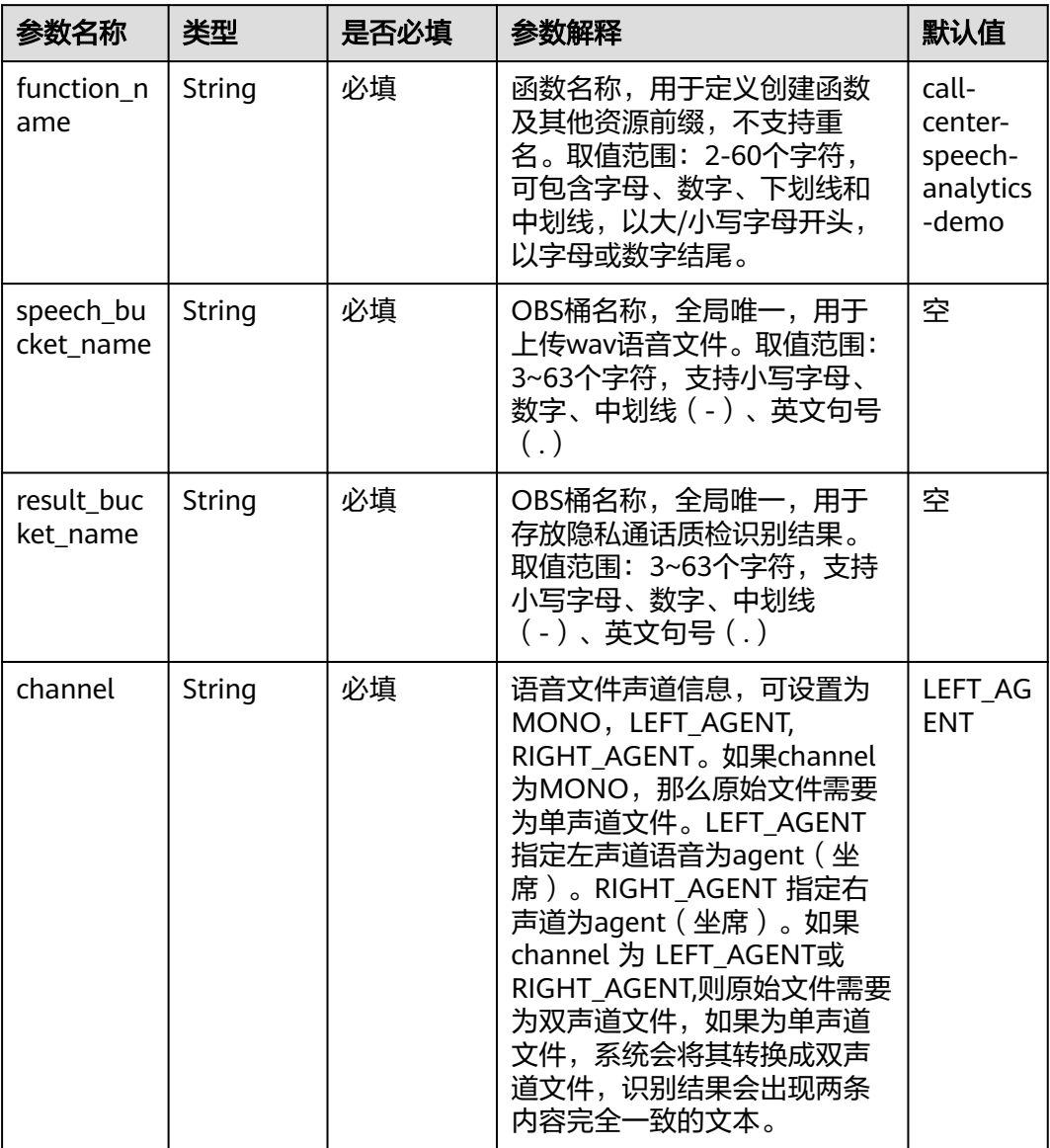

#### **步骤1** 登录**[华为云解决方案实践](https://www.huaweicloud.com/solution/implementations/index.html)**,选择"语音识别-客服中心语音质检"模板,单击"一键部 署",跳转至解决方案创建堆栈界面。

#### 图 **3-17** 解决方案实施库

#### 方案架构

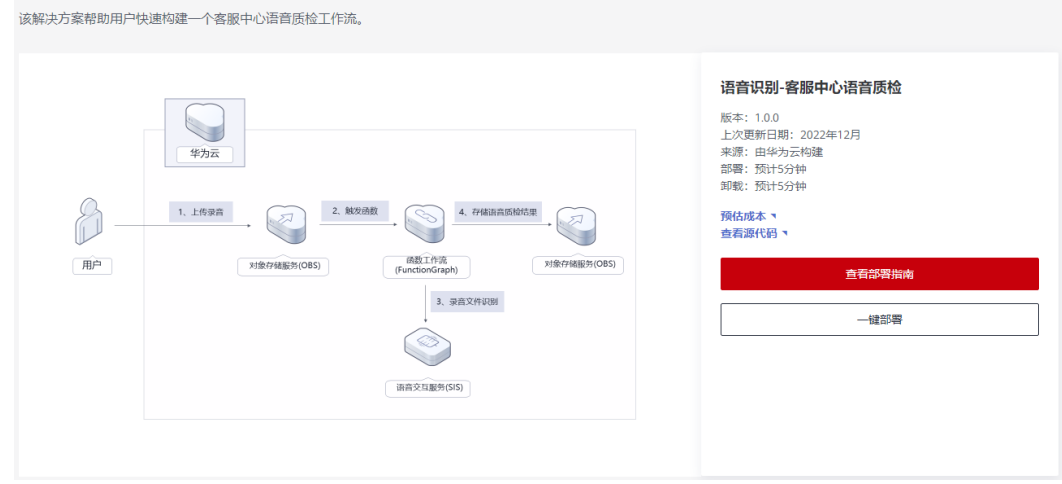

步骤**2** 在选择模板界面中,单击"下一步"。

#### 图 **3-18** 选择模板

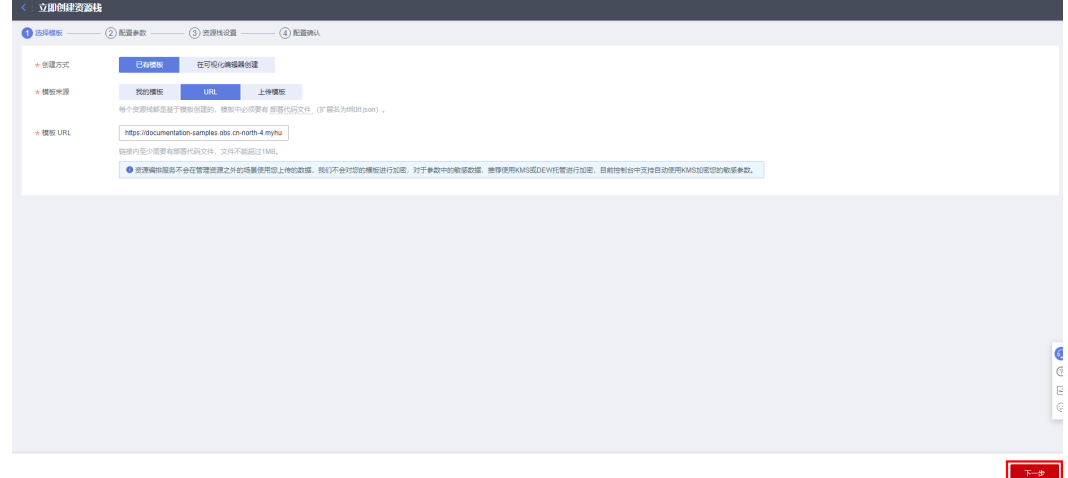

**步骤3** 在配置参数界面中,参考<mark>表[3-1](#page-15-0)</mark>完成自定义参数填写,单击"下一步"。

#### 图 **3-19** 配置参数

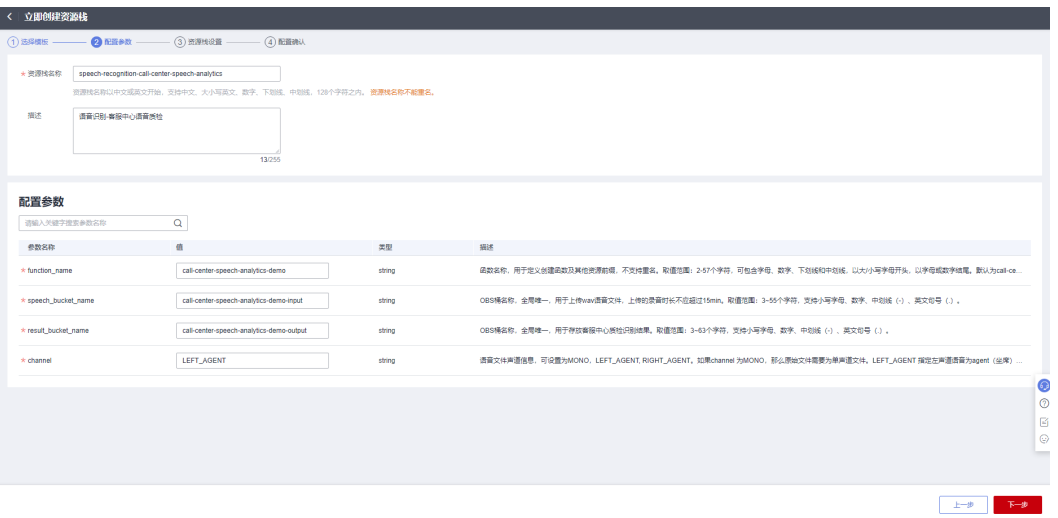

步骤4 在资源设置界面中,在权限委托下拉框中选择"rf\_admin\_trust"委托,单击"下一 步"。

#### 图 **3-20** 资源栈设置

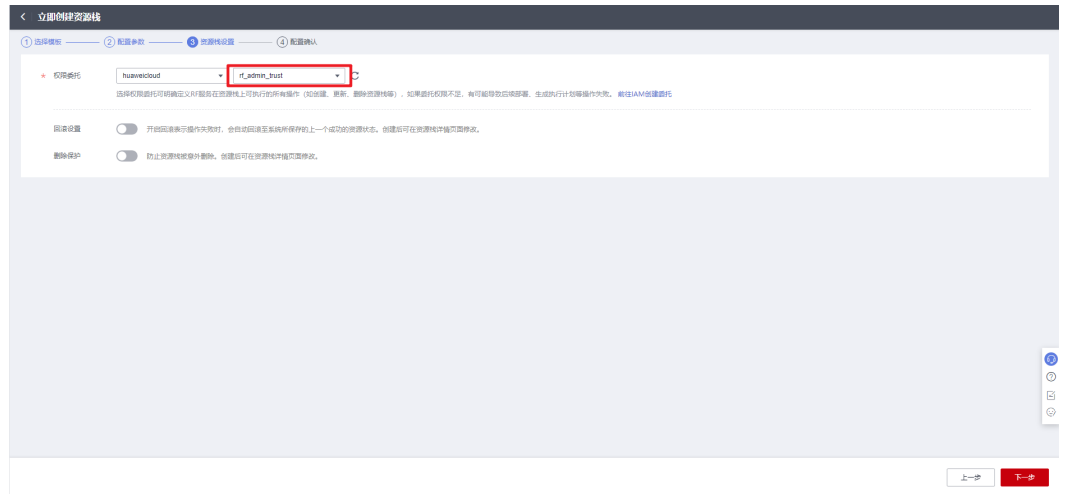

步骤**5** 在配置确认界面中,单击"创建执行计划"。

 $\times$ 

#### 图 **3-21** 配置确认

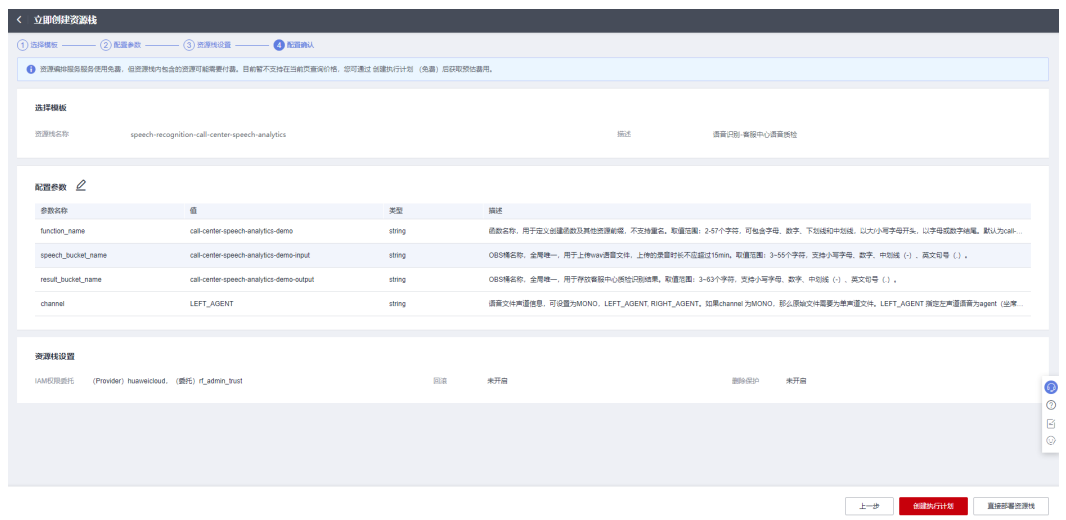

步骤6 在弹出的创建执行计划框中,自定义填写执行计划名称,单击"确定"。

图 **3-22** 创建执行计划

# 创建执行计划

- 在部署资源栈之前,您可以通过创建执行计划提前浏览您准备部署的资源栈信息、 检查各项配置,以此评估对正在运行资源的影响。
- 该创建免费,但会占用资源栈配额。创建后会生成一个未开通资源的资源栈,并在 执行计划详情提示预计费用。

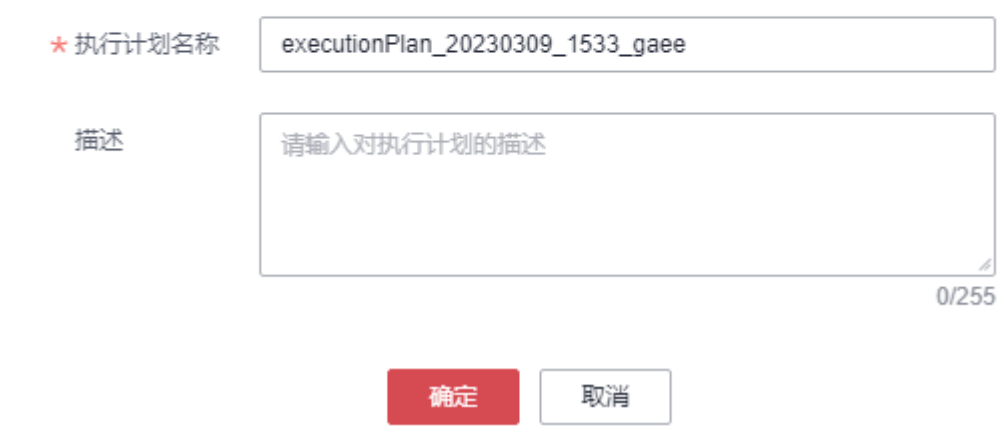

步骤7 单击"部署", 并且在弹出的执行计划确认框中单击"执行"。

#### <span id="page-19-0"></span>图 **3-23** 执行计划

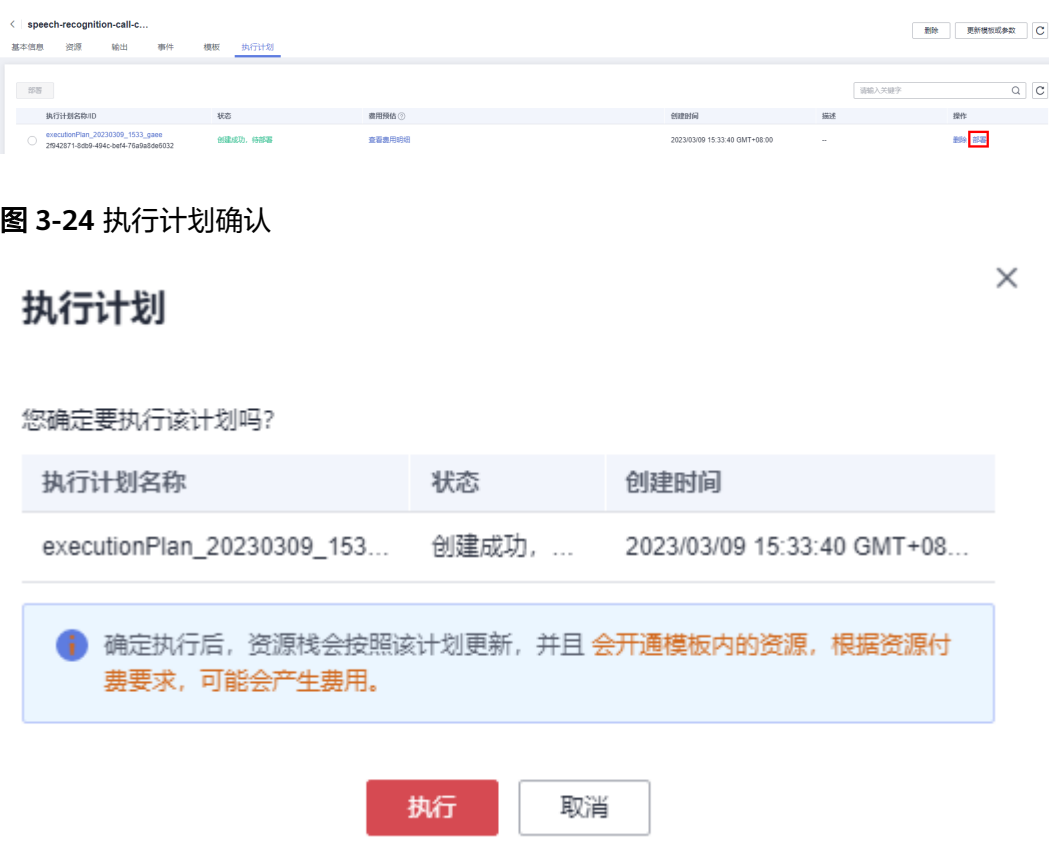

步骤8 待"事件"中出现"Apply required resource success",表示该解决方案已经部署完 成。

#### 图 **3-25** 部署完成

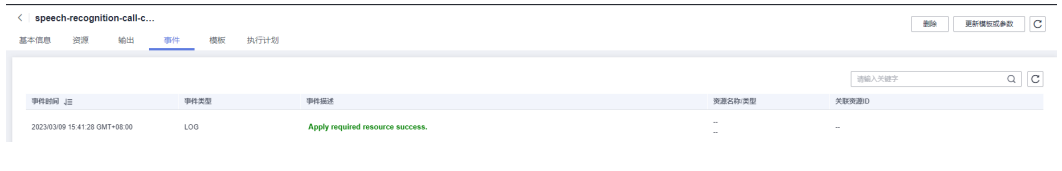

**----**结束

# **3.3** 开始使用

## 通过华为云控制台使用

步骤**1** 登录[华为云对象存储服务](https://console.huaweicloud.com/console/?region=cn-north-4&locale=zh-cn#/obs/manager/buckets)控制台,查看部署完成后,自动创建的OBS桶列表。

#### 图 **3-26** 对象存储服务控制台

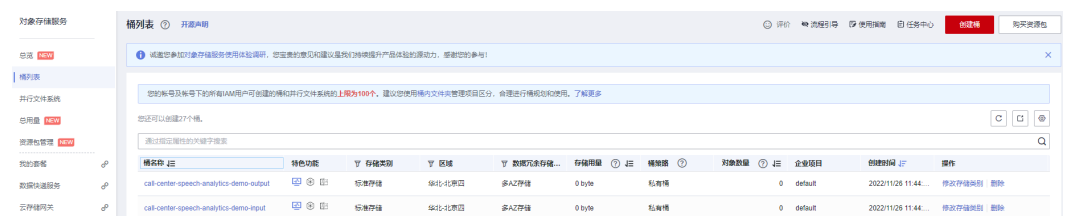

#### 步骤**2** 选择用于上传隐私通话录音文件的桶"call-center-speech-analytics-demo-input", 上传录音。

#### 图 **3-27** 上传隐私通话录音文件

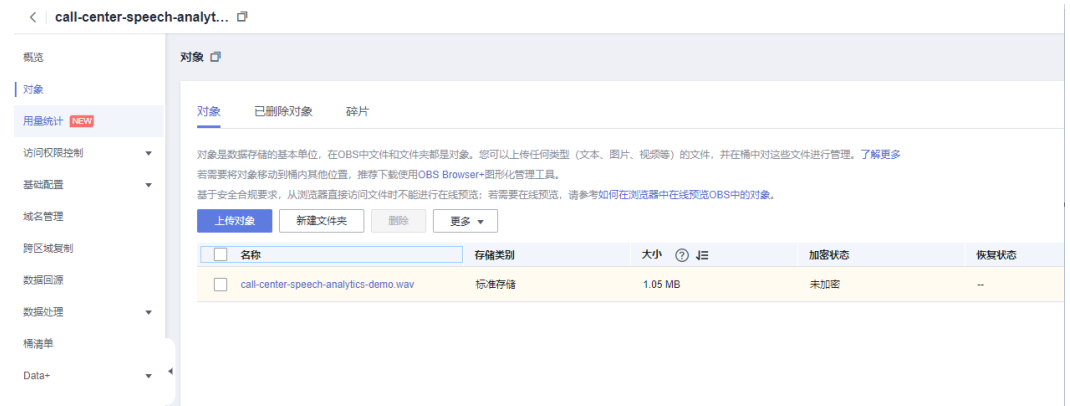

步骤**3** 选择用于存放结果的"call-center-speech-analytics-demo-output"桶,即录音内容 分析结果,以录音名称为前缀的JSON文件存储。

#### 图 **3-28** 获取识别结果文件

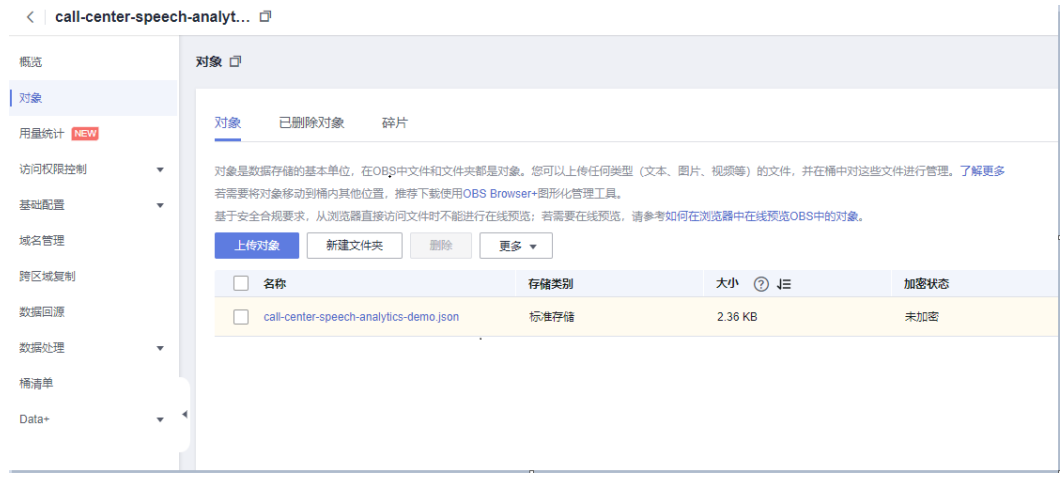

**----**结束

## 通过华为云 **SDK** 使用

企业业务系统可通过华为云提供的SDK服务与OBS桶进行对接,当员工上传客服通话录 音到华为云OBS桶后,即可自动进行内容分析,企业业务系统只需定时从存储结果的 OBS桶中获取结果,即可实现隐私通话内容的自动化处理流程。SDK详细使用流程可参 考OBS SDK用户指南。

{

# 结果示例

客服中心语音质检结果如下所示,支持语音识别结果、原始录音文件地址、录音时 长、规则命中结果、命中位置等多个字段。

```
 'asr_result': {
         'status': 'FINISHED',
         'create_time': '2022-11-26T11: 56: 16.152Z',
         'start_time': '2022-11-26T11: 56: 16.307Z',
         'finish_time': '2022-11-26T11: 56: 22.408Z',
         'audio_duration': 34000,
         'segments': [{
             'start_time': 4570,
            'end_time': 8000,
              'result': {
                 'text': '你好, 客服中心总部客服一号, 请问有什么可以帮您?',
                  'analysis_info': {
                      'role': 'AGENT',
                       'emotion': 'NORMAL',
                  'speed': 8.309038
 }
             }
\qquad \qquad \} {
              'start_time': 9010,
              'end_time': 10870,
              'result': {
                  'text': '我在这里买的东西坏掉了。',
                  'analysis_info': {
                       'role': 'USER',
                       'emotion': 'NORMAL',
                      'speed': 10.483871
\{\hspace{.8cm},\hspace{.8cm}\} }
         },
 {
              'start_time': 10990,
             'end_time': 12980.
              'result': {
 'text': '上一个客服没有给我解决。',
 'analysis_info': {
                       'role': 'USER',
                       'emotion': 'NORMAL',
                  'speed': 9.798995
 }
             }
, and \},
 {
              'start_time': 13060,
             'end_time': 14730,
              'result': {
                  'text': '我就问你能不能给我解决吧。',
                 'analysis_info': {
                      'role': 'USER',
                       'emotion': 'NORMAL',
                      'speed': 12.27545
 }
\qquad \qquad \}\qquad \qquad \} {
             'start_time': 15560,
              'end_time': 19440,
              'result': {
                 'text': '非常抱歉, 给您带来不便了。你是什么时候下单的呢? ',
                  'analysis_info': {
                       'role': 'AGENT',
                      'emotion': 'NORMAL',
                      'speed': 8.762886
```

```
\{a_1, \ldots, a_n\} }
         },
         {
             'start_time': 19790,
             'end_time': 22610,
             'result': {
                  'text': '客服这边给您看下能不能退款。',
                 'analysis_info': {
                      'role': 'AGENT',
                      'emotion': 'NORMAL',
                      'speed': 7.446809
 }
             }
, and \},
 {
             'start_time': 23250,
             'end_time': 28000,
             'result': {
                'text': '来人好几次都没有给我解决,我不要道歉,我也不要退款,我**要投诉。',
                'analysis_info': {
                      'role': 'USER',
                      'emotion': 'NORMAL',
                      'speed': 10.421053
 }
             }
, and \},
 {
             'start_time': 28830,
            'end_time': 29260,
             'result': {
                 'text': '再见。'
                  'analysis_info': {
                      'role': 'USER',
 'emotion': 'NORMAL',
 'speed': 6.976744
 }
             }
\qquad \qquad \} {
             'start_time': 30090,
             'end_time': 34260,
             'result': {
                'text': '非常抱歉, 客服没能帮您解决问题祝您生活愉快, 再见。',
                  'analysis_info': {
                      'role': 'AGENT',
                      'emotion': 'NORMAL',
                      'speed': 8.513189
\{\hspace{.8cm},\hspace{.8cm}\} }
         }]
     },
     'audio_url': 'https: //call-center-speech-analytics-demo-input.obs.cn-north-4.myhuaweicloud.com/call-
center-speech-analytics-demo.wav',
     'audio_duration': 34000,
     'rules_hit_results': [{
         'hit_rule_name': '客户投诉举报/坐席引导投诉',
         'hit_rule_items': [{
            'hit_text': '来人好几次都没有给我解决,我不要道歉,我也不要退款,我**要投诉。',
             'role': 'USER',
 'start_time': 23250,
 'end_time': 28000
         }]
     }]
```
}

# <span id="page-23-0"></span>**3.4** 快速卸载

步骤**1** 登录[隐私通话解决方案部署页面。](https://console.huaweicloud.com/rf/?region=cn-north-4#/console/stack/stacklist)

步骤**2** 单击方案资源栈后的"删除"。

#### 图 **3-29** 一键卸载

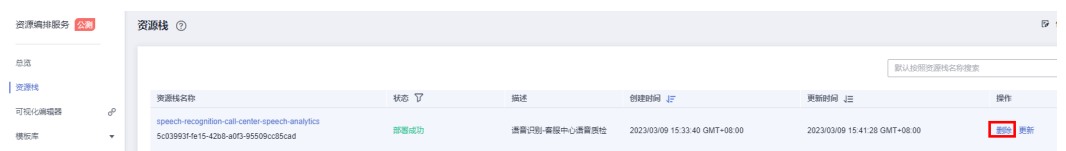

步**骤3** 在弹出的删除资源栈确认框中,输入"Delete",单击"确认",即可卸载解决方 案。

图 **3-30** 删除资源栈确认

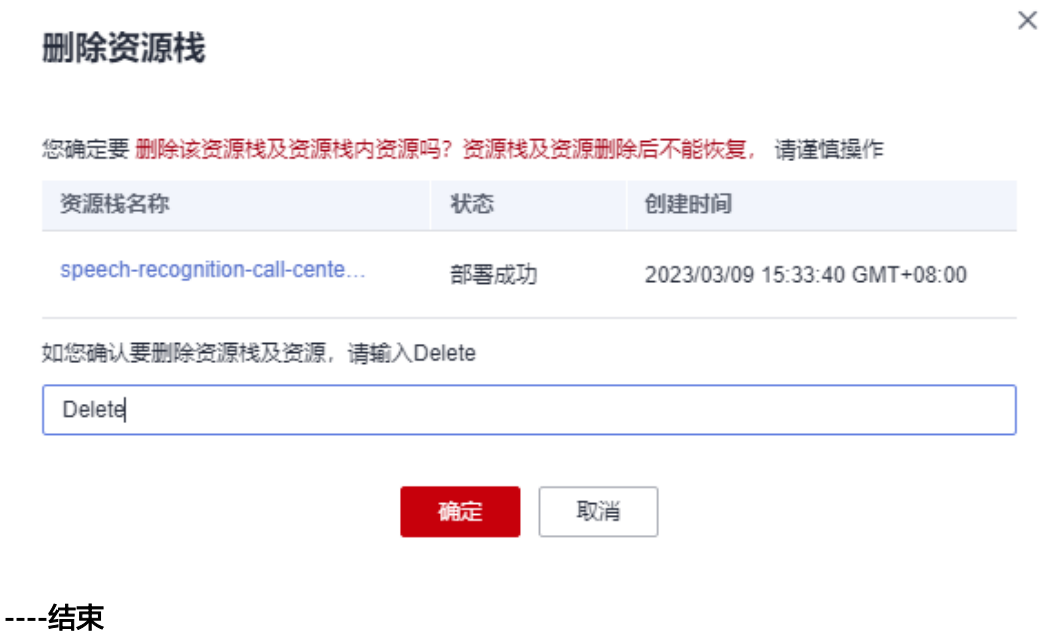

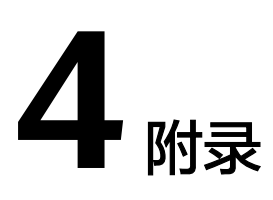

# <span id="page-24-0"></span>名词解释

基本概念、云服务简介、专有名词解释

- 语音交互服务SIS: 以API的形式,对外提供语音转文本以及文本转语音的服务。
- 函数工作流 FunctionGraph:是协调多个任务调度执行的托管性服务,用以简化 开发、协调业务流程的调度。

# **5** 修订记录

<span id="page-25-0"></span>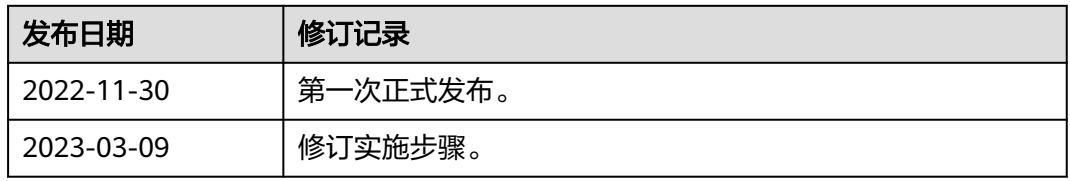